# MyMedicalData User Guide

Ainotech © AINOTECH ENTERPRISE PRIVATE LIMITED

# Annexure

| 1. How To Register?                           | 02 |
|-----------------------------------------------|----|
| 2. How To Upload Your Health Records?         | 06 |
| 3. Forgot Your Password?                      | 09 |
| 4. Forgot Your Pin?                           |    |
| 5. How To Buy Premium Feature for The Family? |    |
| 6. How To Add Family Member?                  | 13 |
| 7. How To Book Appointment?                   |    |
|                                               |    |

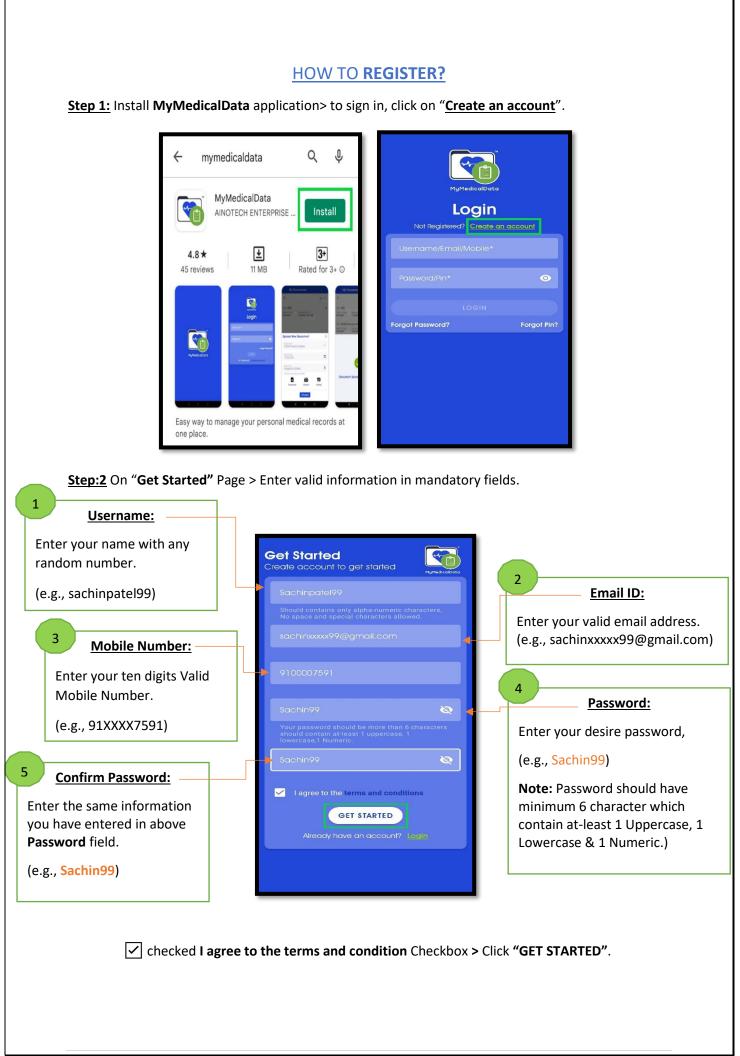

**<u>Step: 3</u>** Email Confirmation has sent to your entered valid email address.

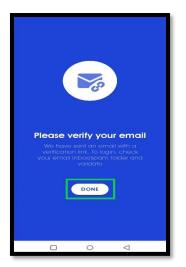

<u>Step 4:</u> Open your email > click on **MyMedicalData** *Verify Your Email* and hit "Click Here" Button.

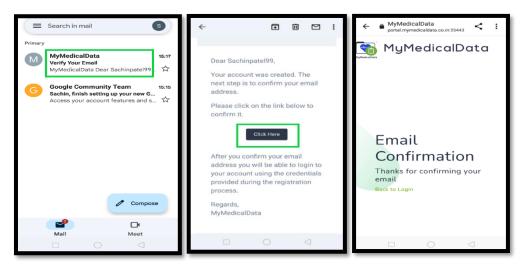

<u>Step: 5</u> Open MyMedicalData mobile app > Login with (e.g., *Username:* Sachinpatel99) and (e.g., *Password:* Sachin99) you have set.

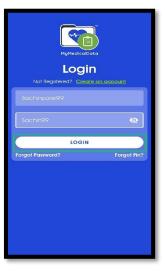

Click on "LOGIN" button.

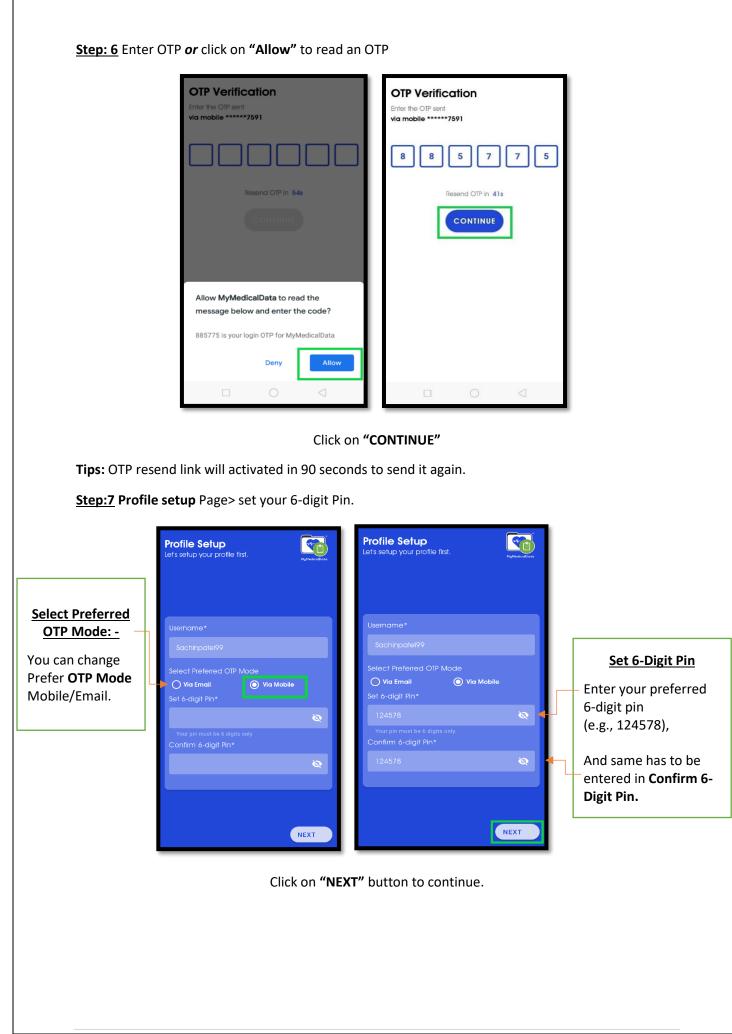

| General Information           | Address Information             | Verify Information                                                  |  |  |
|-------------------------------|---------------------------------|---------------------------------------------------------------------|--|--|
| First Name*                   | Address Line 1*                 | Login Information                                                   |  |  |
| sachin                        | 410-411 Pinnacle business park, |                                                                     |  |  |
| Last Name*                    | Address Line 2 (Optional)       | General Information                                                 |  |  |
| patel                         | tulsidham crossing,Manjalpur,   | sachin patel                                                        |  |  |
| Gender* Civil/Marital Status* | Address Line 3 (Optional)       | Email:<br>sachin××××× 99@gmail.com                                  |  |  |
| Male V Single V               | vadodara.                       | Mobile: Gender:<br>9 000000 591 Male                                |  |  |
| Date Of Birth*                | Address Line 4 (Optional)       | Civil/Marital Status: Date of Birth:<br>Single 17-01-1990           |  |  |
| 17-01-1990                    |                                 | Address Information                                                 |  |  |
| Email*                        | City*                           | Address Line 1<br>410-411, Pinnacle Business Park,                  |  |  |
| 9@gmail.com                   | vadodara                        | Address Line 2<br>Tulsidham Crossing,Manjalpur,                     |  |  |
| Mobile Number*                | State* Postal Code*             | Address Line 3<br>Vadodara                                          |  |  |
| 7591                          | Gujarat V 390011                | City/State/PostalCode/Country:<br>Vadodara, Gujarat - 390011, India |  |  |
| NEXT                          | K BACK                          |                                                                     |  |  |
|                               |                                 |                                                                     |  |  |

**<u>Step: 8</u>** Enter valid **General Information** and **Address Information**.

Verify Information and click on "DONE"

| Your profile has bee | en setup        |
|----------------------|-----------------|
| FINISH               | ]               |
|                      | $\triangleleft$ |

Your profile has been setup now.

# HOW TO UPLOAD YOUR HEALTH RECORDS?

**<u>Step:1</u>** Open **"My Documents"** and click **b**utton.

| ≡ Dashboard                                     |                                       |
|-------------------------------------------------|---------------------------------------|
| Hello, sachin<br>Welcome to your health portal. | 🕻 sachin patel 🛛 All 🗸                |
| My Profile                                      |                                       |
| Book<br>Appointment<br>Appointment              | No Reports Found!                     |
|                                                 | Click on + Button to Upload Documents |
|                                                 | +                                     |
|                                                 |                                       |

Step:2 Select Report type, Report date and Report file.

| My Documents     sachin patel     All | ~         | Payment Receipts<br>Physical Report<br>Prescription<br>Sonography<br>Vaccination |                 | My Documents  Sachin patel        | All 🗸     |
|---------------------------------------|-----------|----------------------------------------------------------------------------------|-----------------|-----------------------------------|-----------|
| Upload New Document                   | $\otimes$ | X-ray                                                                            | - 1             | Upload New Document               | $\otimes$ |
| Select Report Type                    | •         | Select Report Type                                                               | -               | Select Report Type<br>Vaccination | •         |
| Select Report Date                    | EQ        | Select Report Date                                                               | E©              | Select Report Date                | Eo        |
| Select Report File                    | U         | Select Report File                                                               | 0               | Select Report File                | Û         |
| Maximum file-size limit 50 MB         | _         | Maximum file-size limit 50 MB                                                    |                 | Maximum file-size limit 50 MB     |           |
| UPLOAD                                |           | UPLOAD                                                                           |                 | UPLOAD                            |           |
|                                       |           |                                                                                  | $\triangleleft$ |                                   | ]         |

| =  | 1  | My D        | осиг     | nent     | si       |          |          |    | ≡ My Doe                             | cuments    |                 |   | = My Docu                         | iments  |                 |
|----|----|-------------|----------|----------|----------|----------|----------|----|--------------------------------------|------------|-----------------|---|-----------------------------------|---------|-----------------|
|    |    | T A DA      |          |          |          |          |          |    | < sachin pate                        | 21         | Ali 🗸           |   | sachin patel                      |         | Ali 🗸           |
|    |    | 1 1<br>2021 |          | 202      | 21       | <        | >        | Ш  |                                      |            |                 | U | pload New D                       | ocument | $\otimes$       |
| Su | in | Mon         | Tue      | Wed      | Thu<br>1 | Fri<br>2 | Sat<br>3 |    | Upload New                           | Document   | $\otimes$       |   | Select Report Type<br>Vaccination |         | *               |
| 4  |    | 5<br>12     | 6<br>13  | 7<br>14  | 8        | 9<br>16  | 10<br>17 | 11 | Select Report Type<br>Vaccination    |            | -               |   | Select Report Date<br>15-07-2021  |         | Ū               |
| 18 |    | 19<br>26    | 20<br>27 | 21<br>28 | 22<br>29 | 23       | 24<br>31 | 11 | Select Report Date<br>15-07-2021     |            | EQ              |   | Select Report File                |         | Û               |
|    |    |             |          | c        | CANCE    | ı.       | ок       |    | Select Report F<br>Maximum file-size |            | D               |   | Document                          | Camera  | Gallery         |
|    |    |             | 3        | PLOA     | D        |          |          |    |                                      | UPLOAD     |                 |   |                                   | UPLOAD  |                 |
|    | 1  |             |          | 0        |          | <        | ]        |    |                                      | $\bigcirc$ | $\triangleleft$ |   |                                   | 0       | $\triangleleft$ |

Upload your document from Document or Camera or Gallery.

| < sachin pat                          | el            | All             | ~         |
|---------------------------------------|---------------|-----------------|-----------|
|                                       |               |                 |           |
|                                       |               |                 |           |
| Upload New                            | Document      |                 | $\otimes$ |
| Select Report Type<br>Vaccination     | 9             |                 | •         |
| Select Report Date<br>15-07-2021      | 0             |                 | ШŌ        |
| Select Report File<br>Certificate.pdf |               |                 | 0         |
| Maximum file-size                     | e limit 50 MB |                 |           |
|                                       | UPLOAD        |                 |           |
|                                       | $\circ$       | $\triangleleft$ |           |

Click on "UPLOAD" button.

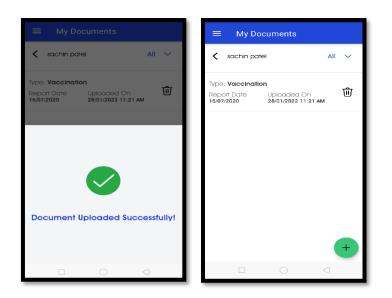

Your Health record document is uploaded.

Tips: User can View, Download, Delete and Share Uploaded Health record document.

#### FORGOT YOUR PASSWORD?

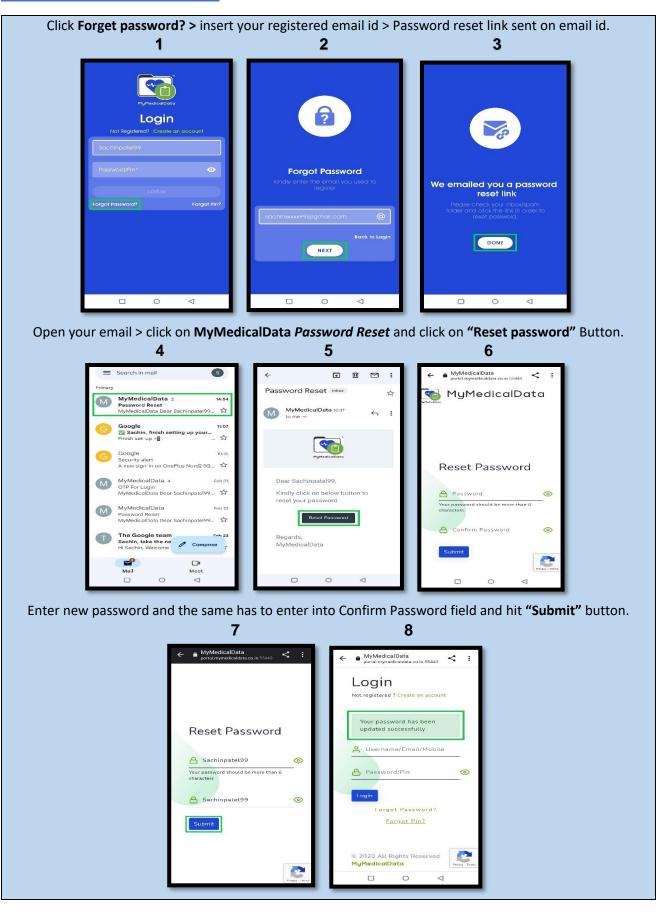

#### **FORGOT YOUR PIN?**

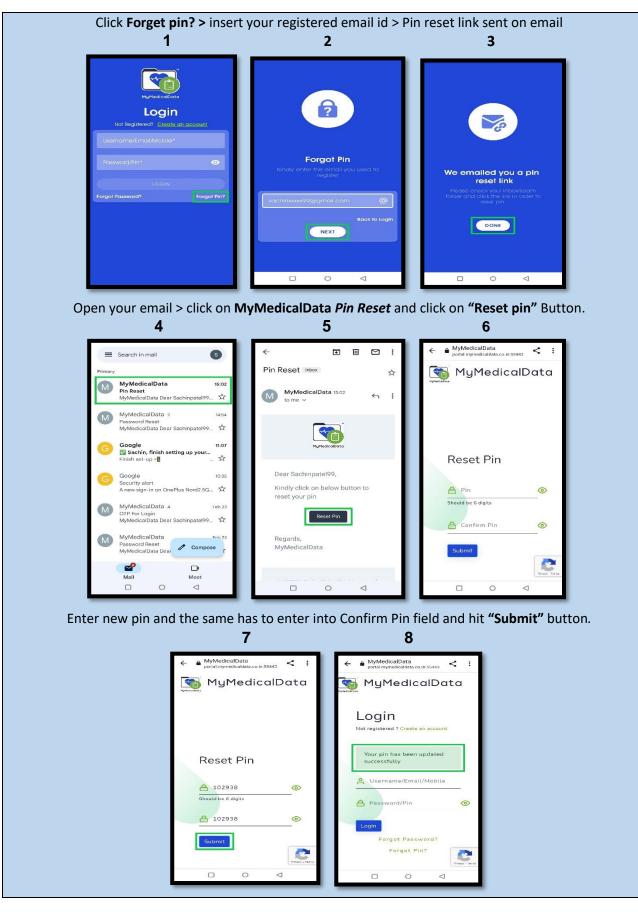

#### HOW TO BUY **PREMIUM** FEATURE FOR **THE FAMILY?**

Step:1 On Dashboard, click on "My Family"> UPGRADE > Premium> Click SUBSCRIBE.

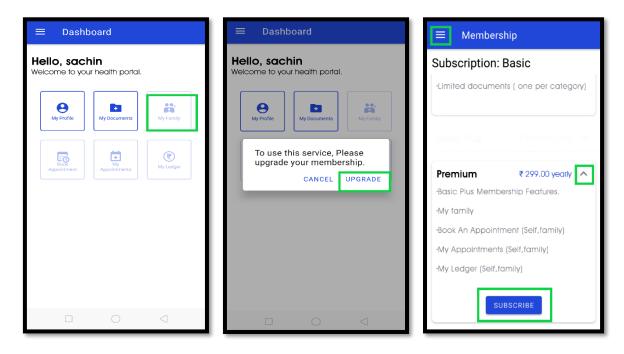

**Note:** Same things from left pane > Membership > Premium > Click "**SUBSCRIBE**".

**<u>Step:2</u>** Use Cards/UPI options for the Payment.

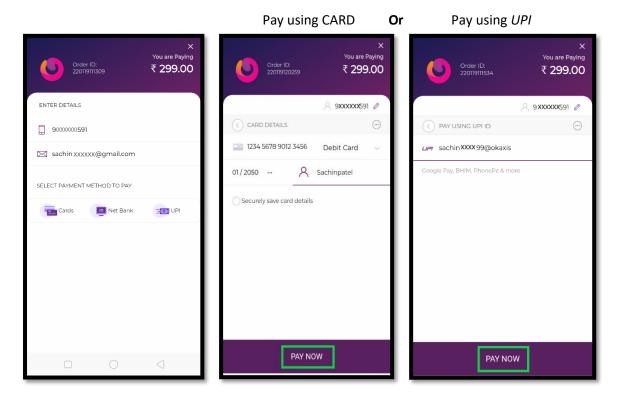

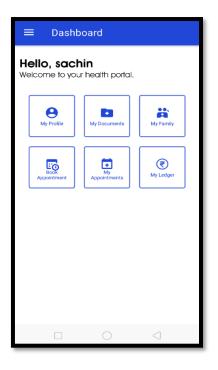

Successful payment activates premium features.

## HOW TO ADD FAMILY MEMBER?

**Option 1:** One of the family members can control the entire family's health record and appointments.

Step: 1 Click "My Family" > "Add Family Member" > Select Relationship (e.g., Father)

| ≡ Dashboard                                     | $\equiv$ My Family                                                                                                    | ← Login Information |
|-------------------------------------------------|----------------------------------------------------------------------------------------------------|---------------------|
| Hello, sachin<br>Welcome to your health portal. | sachin patel 🗸                                                                                                    |                     |
| My Profile My Documents My Family               | Family Members                                                                                                    |                     |
|                                                 |                                                                                                    | Relationship*       |
| Appointment Appointments                        | No Member Found!                                                                                                    | Mother              |
|                                                 |                                                                                                    | Father              |
|                                                 |                                                                                                    | Son                 |
|                                                 |                                                                                                    | Daughter<br>Wife    |
|                                                 | ADD FAMILY MEMBER                                                                                                    | Brother             |
|                                                 |                                                                                                    |                     |
|                                                 | <ul> <li>✓ Login Information</li> <li>Relationship*</li> <li>Father</li> <li>✓ Yos</li> <li>✓ No</li> <li>✓ Yos</li> <li>✓ No</li> <li>✓ Select "No" &gt; click "NEXT".</li> </ul> |                     |

**<u>Step:2</u>** Enter father's **General** and **Address information**> Verify and click on **"DONE"**.

| ← General Information                                                                     | ← Address Information                                                                                                    | ← Verify Information                                                                                                    |
|-------------------------------------------------------------------------------------------|----------------------------------------------------------------------------------------------------|----------------------------------------------------------------------------------------------------|
|                                                                                           | Use my existing address? <ul> <li>Yes</li> <li>No</li> </ul> Address Line* 410-411, Pinnacle Business Park,                                                          | Login Information<br>Relation: Login:<br>Father No<br>General Information                                                                                                    |
| First Name* Sureshbhai Last Name* Patel Gender* Civil/Marital Status* Male Date Of Birth* | Address Line 2 (Optional)          Tulsidham Crossing, Manjalpur,         Address Line 3 (Optional)         Vadodara         Address Line 4 (Optional)         City* | General mormation         Name:         Sussibula Patel         Email:         sachin xxxx99@gmail.com         Mobile:       Gender:         9 000007591       Male         Clvll/Marital Status:       Date of Bith:         Married       01-01-1965         Address Information         Address Line 1         410-411, Pinnacle Business Park,         Address Line 2         Tulsidham Crossing.Manjalpur, |
| 01-01-1965                                                                                | Vadodara                                                                                                    | Address Line 3<br>Vadodara                                                                                                    |
| sachin patel V<br>Family Members<br>Sureshbhai Patel V                                    | sachin patel<br>Family Members  Sureshbhai Patel  MANAGE PROFILE  MANAGE DOCUMENTS                                                                                   | Sureshbhai Patel All V                                                                                                    |
| ADD FAMILY MEMBER                                                                         | ADD FAMILY MEMBER                                                                                                    | Click on + Button to Upload Documents                                                                                                    |

A family member has been added successfully.

**Tips:** Now, user can MANAGE PROFILE, DOCUMENTS and APPOINTMENT for his/her father.

# **Option 2:** An individual family member can only control his/her health record and appointments.

Step 1: Click "My Family" > select Relationship (e.g., Mother)

| ≡ My Family        | ← Login Information              | ← Login Information                      |
|--------------------|----------------------------------|------------------------------------------|
| sachin patel 🗸     | Relationship*                    | Do you want this user to login?*  Yes No |
| Family Members     | Do you want this user to login?* | Username*                                |
| Sureshbhai Patel 🗸 | Ves O No                         | Bhaktibeni68                             |
|                    | Bhaktibenl68                     | Password*                                |
|                    |                                  | ••••••                                   |
|                    | Password*                        |                                          |
|                    |                                  | Confirm password*                        |
|                    |                                  |                                          |
|                    | Confirm password*                | Preferred OTP Mode*                      |
|                    |                                  | Via Mobile     Via Email                 |
| ADD FAMILY MEMBER  | Preferred OTP Mode*              | NEXT >                                   |
|                    |                                  |                                          |

Select **Yes** button in 'do you want this user to login? > Enter your mother *Username* and *Password* and *confirm password* > *Select preferred OTP mode*.

Step 2: Enter Mother's General and Address information> Verify and click on "DONE".

| ← General Information         | ← Address Information            | ← Verify Information                                       |
|-------------------------------|----------------------------------|------------------------------------------------------------|
| bhakti                        | Use my existing address?         | Login Information<br>Relation: Login:                      |
| Last Name*                    | Address Line*                    | Mother Yes                                                 |
| patel                         | 410-411, Pinnacle Business Park, | Username: Preferred OTP Mode:<br>Bhakilben68 Mobile        |
| Gender* Civil/Marital Status* | Address Line 2 (Optional)        | General Information                                        |
| Female V Single V             | Tulsidham Crossing, Manjalpur,   | Name:<br>Bhakti Patel                                      |
| Date Of Birth*                | Address Line 3 (Optional)        | Email:<br>bhakti XXXXX 68@gmail.com                        |
| 01-11-1968                    | Vadodara                         | Mobile: Gender:<br>90000038 Female                         |
| Email*                        | Address Line 4 (Optional)        | Civil/Marital Status: Date of Birth:<br>Married 11-01-1968 |
| bhaktixxxxx1168@gmail.com     |                                  | Address Information                                        |
| Mobile Number*                | City*                            | Address Line 1<br>410-411, Pinnacle Business Park,         |
| 92 00000051                   | Vadodara                         | Address Line 2<br>Tulsidham Crossing,Manjalpur,            |
| NEXT >                        | NEXT >                           | DONE >                                                     |
|                               |                                  |                                                            |
|                               |                                  |                                                            |

Email Confirmation has sent to mother's email address. (bhaktixxxx68@gmail.com)

Step 3: Open mother's email > click MyMedicalData Verify Your Email and hit "Click Here" Button.

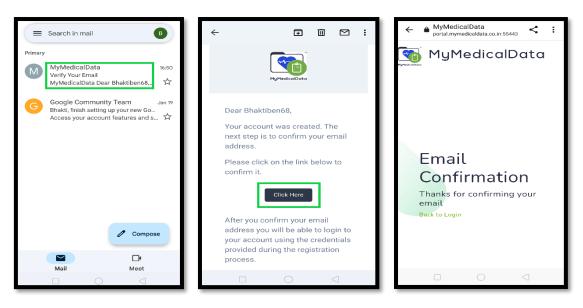

A family member has been added successfully.

| ≡ My Family       |           |
|-------------------|-----------|
| sachin patel      | ~         |
| Family Members    |           |
| Sureshbhai Patel  | ~         |
| bhakti patel      |           |
|                   |           |
| ADD FAMILY MEMBER | $\square$ |
|                   | ]/        |

### HOW TO BOOK APPOINTMENT?

Step 1: Click "Book Appointment"> Select Speciality (e.g., Allergist/Physician/Dentist)

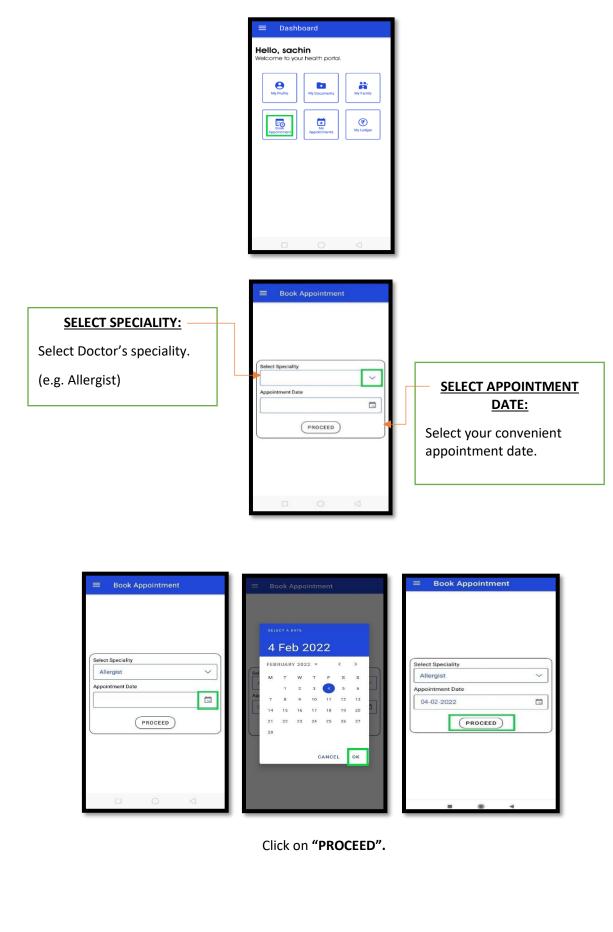

Step 2: Select Doctor > Choose Time slot > Press "YES"

| view Profile | Andesthesiologist,<br>Andrologist, Anesthesiologist,<br>Ayurvedic Practioner                                                 |   |          | Dr. Jaydee<br>Allergist | əpkumar Pa | tel      | ( | 9           | Dr. Jaydee<br>Allergist | epkumar Pa    | tel      |
|--------------|----------------------------------------------------------------------------------------------------|---|----------|-------------------------|------------|----------|---|-------------|-------------------------|---------------|----------|
|              | Dr. Anubhavab Gupta<br>Accupunctuilst, Allergist,<br>Anaesthesiologist,                                                      | > | <        | Fri, O4                 | Feb 2022   | >        |   | <           | Fri, O4                 | Feb 2022      |          |
| View Profile | Andrologist, Anesthesiologist,<br>Ayurvedic Practioner                                                                       |   | 09:00 AM | 09:20 AM                | 09:40 AM   | 10:00 AM |   | 09:00 AM    | 09-20 AM                | 09:40 AM      | 10:00 AM |
|              | Dr. Pankii Vyas<br>Accupunctuiist, Allergist,<br>Anaesthesiologist,                                                          | , | 11:40 AM | 12:00 PM                | 12:20 PM   | 12:40 PM |   | 11.40 AM    | 12.00 PM                | 12:20 PM      | 12:40 PM |
| View Profile | Andrologist, Anesthesiologist,<br>Ayurvedic Practioner                                                                       |   | 01:00 PM | 01:20 PM                | 01:40 PM   | 02:00 PM |   | 10000000000 | Medical Data            | ceed with 09: | 20 AM    |
|              | Dr. Vikas Trivedi<br>Accupuncturist, Alleraist                                                                               |   | 04:20 PM | 04:40 PM                | 05:00 PM   | 05:20 PM |   | time :      | slot?                   | NO            | YES      |
| View Profile | Anaesthesiologist,<br>Andrologist, Anesthesiologist,<br>Ayurvedic Practioner                                                 | > | 05:40 PM | 06:00 PM                | 06:20 PM   |          |   | 05-80 PM    | 06-00 PM                | 08-20 Pfa     |          |
| View Profile | Dr. Jagoo Patel<br>Accupunctuist, Allergist,<br>Anaesthesiologist,<br>Andrologist, Anesthesiologist,<br>Ayurvedic Practioner | > |          |                         |            |          | Ш |             |                         |               |          |
|              | Dr. Jaydeepkumar Patel<br>Allergist                                                                                          |   |          |                         |            |          |   |             |                         |               |          |

**Tips:** You Can change appointment date by forward (>) or backward (<) buttons.

| ← Select Time Slot                     | ← Select Time Slot                  | ← Select Time Slot                  | ← Select Time Slot                  |
|----------------------------------------|-------------------------------------|-------------------------------------|-------------------------------------|
| Dr. Jaydeepkumar Patel<br>Allergist    | Dr. Jaydeepkumar Patel<br>Allergist | Dr. Jaydeepkumar Patel<br>Allergist | Dr. Jaydeepkumar Patel<br>Allergist |
| < Fri, 04 Feb 2022 >                   | < Sat, 05 Feb 2022 >                | < Fri, 04 Feb 2022 >                | < Thu, 03 Feb 2022 >                |
| 04.00.01 MAX 09.90 MAX 02.90 MAX 02.90 | 10:00 AM 10:20 AM 10:40 AM 11:00 AM | 01:50 AM 05:20 AM 05:40 AM 10:50 AM | 09:00 AM 09:20 AM 09:40 AM 10:00 AM |
| 10:20 AM 10:40 AM 11:03 AM 11:20 AM    | 11:28 AM 11:40 AM 12:00 PM 12:20 PM | 10/20 AM 10:40 AM 11:00 AM 11:20 AM | 10.20 AM 10.40 AM 11.00 AM 11.20 AM |
| 11:40 AM 12:00 PM 12:31 PM 12:40 PM    | 13.43 PM 01.00 PM 01.00 PM 01.40 PM | 11.40.4M 12:00 PM 12:00 PM 12:40 PM | 13:40 AM 12:00 PM 12:20 PM 32:40 PM |
| 01:30 PM 01:20 PM 01:40 PM 02:30 PM    | 02109 PM 02120 PM 02149 PM 02100 PM | 01:00 PM 01:20 PM 01:40 PM 02:00 PM | 01:00 PM 03:00 PM 03:20 PM 03:40 PM |
| 02.20 PM 02.40 PM 03.00 PM 84.00 PM    | 03:20 PM 03:40 PM 04:00 PM 04:20 PM | 02.23 PM 02.48 PM 03.08 PM 04.00 PM | 04:00 PM 04:30 PM 04:40 PM 05:00 PM |
| 04/20 PM 04/40 PM 05:00 PM 85/20 PM    | 04:43 PM 05:00 PM 05:20 PM 05:40 PM | 04.20 PM 04.40 PM 05.20 PM          | 05:20 PM 03:40 PM 06:00 PM          |
| 05:40 PM 06:00 PM 06:20 PM             | 0E-00 PM 0E-20 PM 0E-40 PM 07:00 PM | 05-40 PM (06:00 PM) 06:00 PM        |                                     |
|                                        | 07:23 PM 07:40 PM 01:03 PM 03:20 PM |                                     |                                     |
|                                        | 08:40 PM 09:00 PM                   |                                     |                                     |
|                                        |                                     |                                     |                                     |
|                                        |                                     |                                     |                                     |
|                                        |                                     |                                     |                                     |
|                                        |                                     |                                     |                                     |
|                                        |                                     |                                     |                                     |

Step 3: Pay Doctor's consultancy fees via Card/UPI mode.

| ← Appointment Details                                            | ¥<br>Vou are Paying<br>22012/310124/8 ₹1000.00 | ×<br>You are Paying<br>200729/01248 ₹1000.00 |  |  |
|------------------------------------------------------------------|------------------------------------------------|----------------------------------------------|--|--|
| Jaydeepkumar Patel<br>Allergist                                  | ENTER DETAILS                                  | A 10 000000 9 🖉                              |  |  |
| Consultation Fees: ₹ 1000.00                                     | g 900000 g 91                                  |                                              |  |  |
| Appointment Date: Fil, 04 Feb 2022<br>Appointment Time: 09:20 AM | sachin xxxxxxxXII gmail.com                    | Card Number                                  |  |  |
| PAY AND CONFIRM APPOINTMENT                                      |                                                | MM/YY CVV A Name on Card                     |  |  |
|                                                                  | SELECT PAYMENT METHOD TO PAY                   | Securely save card details                   |  |  |
|                                                                  | Cards 📃 Net Banking 📷 UPI                      |                                              |  |  |
|                                                                  |                                                |                                              |  |  |
|                                                                  |                                                |                                              |  |  |
|                                                                  |                                                |                                              |  |  |
|                                                                  |                                                |                                              |  |  |
|                                                                  |                                                |                                              |  |  |
|                                                                  |                                                |                                              |  |  |
|                                                                  |                                                |                                              |  |  |
|                                                                  |                                                |                                              |  |  |
| 1 1                                                              |                                                | PAY NOW                                      |  |  |
|                                                                  |                                                |                                              |  |  |

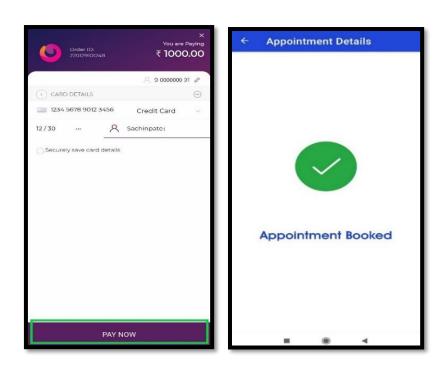

The appointment request is forwarded to the Doctor once payment has been received.

**Step 4:** Click **My Appointment** > check your appoitment status.

| ≡ Dashboard                    | My Appointment                                                                          | My Appointment                                                                                         |
|--------------------------------|-----------------------------------------------------------------------------------------|----------------------------------------------------------------------------------------------------|
| Hello, sachin                  | SEARCH BY:                                                                              | SEARCH BY:                                                                                             |
| Welcome to your neadth portal. | For: sachin patel<br>Time: 09:20.00<br>Fri, 04 Feb 2022<br>With: Dr. Jaydeepkumar Patel | For: sachin patel<br>Time: 09:20:00<br>Fri, 04 Feb 2022<br>With: Dr. Jaydeepkumar Patel<br>OTP: 854130 |

Tips: When a doctor accepts an appointment, the status changes from PENDING to ACCEPTED.

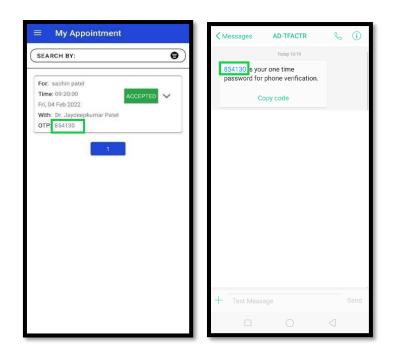

OTP to share with doctor at the time of your consultation, will be sent through SMS and also display in My Appointment.

**Tips:** When appointment has been done, the status changes from **ACCEPTED** to **COMPLETED** in **"My Appointment"**.

| SEARCH BY:                                                                              | SEARCH BY:                                                                                              | SEARCH BY:                                                                                                    |
|-----------------------------------------------------------------------------------------|----------------------------------------------------------------------------------------------------|----------------------------------------------------------------------------------------------------|
| For: sachin patel<br>Time: 09:20:00<br>Fri, 04 Feb 2022<br>With: Dr. Jaydeepkumar Patel | For: sachin patel<br>Time: 09:20:00<br>Fri, 04 Feb 2022<br>With: Dr. Jaydeepkumar Patel<br>VIEW SUMMARY | For: sachin patel<br>Time: 09:20:00<br>Fri, 04 Feb 2022<br>With: Dr. Jaydeepkumar Patel<br>VIEW SUMMARY<br>1<br>Appointment Summary<br>For: sachin patel<br>Doctor: Dr. Jaydeepkumar Patel<br>Date/Time: Fri, 04/02/2022, 09:20 AM<br>Fee Paid:INR: 1000.00<br>Visited At: 04/02/2022, 09:20 AM |
|                                                                                         |                                                                                                    | Notes:<br>Diabetic Patient, Hba1c 9.6<br>Uploaded Files:<br>VIEW                                                                                                    |

To see your appointment summary, click on drop-down arrow and hit "View Summary" button.

| ≡ Dashboard                                            | ≡ My Ledger                                                                   |
|--------------------------------------------------------|-------------------------------------------------------------------------------|
| <b>Hello, sachin</b><br>Welcome to your health portal. | SEARCH BY:                                                                    |
| My Profile My Documents My Family                      | Total Balance: 0.00 Transaction Date: 29/01/2022                              |
| Book<br>Appointment Appointments                       | For: sachin patel1000.00To: Dr.Jaydeepkumar Patel                             |
|                                                        | Transaction Date: 19/01/2022<br>For: Membership Renewal 299.00<br>To: Premium |
|                                                        |                                                                               |
|                                                        |                                                                               |
|                                                        |                                                                               |

Click "My Ledger" to review your transactions and Balance.